## ファームウェアバージョンの確認

ファームウェアアップデート作業前に、お手持ちのDP-006のファームウェアバージョンを確認します。

- **1.** 本体の電源を入れてください。
- **2.** ホーム画面表示中にMENUボタンを押して、 **"MENU"** 画面を 表示します。
- **3. DATAホイールを使って "INFORMATION"** 項目を選択(反転) 表示) し、F4 "[▶]" ボタンを押します。 **"INFORMATION"** 画面の **"SONG (1/4)"** ページが表示されま す。

# ファームウェアアップデート手順

#### 注意

ファームウェアアップデートは、電池残量が十分にある状態もし くは、別売の専用ACアダプター (TASCAM PS-P520E) から 電源が供給されている状態で行ってください。 電池の残量が少ない状態では、アップデートは行えない仕様と なっています。

- 1. TASCAMのウェブサイト (https://tascam.jp/jp/) より最 新のファームウェアをダウンロードします。ダウンロードを 行ったファイルがZIP形式等の圧縮ファイルの場合は解凍して ください。
- **2.** 本体の電源を入れて、付属のUSBケーブルでパソコンに接続 します。本機が外部ドライブ(外部記憶装置)としてパソコン に認識されます。
- **3.** ダウンロードしたファームウェア(V1.01の場合は、DP-006-12.101)をDP-006内にある**《UTILITY》**フォルダー にコピーします。
- **4.** コピーが終わったら、パソコンから本機を正しい手順で切り離 した後、本体の電源を切ります。
- **5.** REPEATボタンとUN/REDOボタンを同時に押しながら本体 の電源を入れます。 本体がアップデートモードで起動し、画面にアップデート用 ファイルが表示されます。

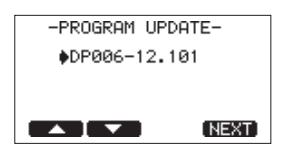

#### 注意

- この画面が表示されない時は、一旦電源を切って、REPEAT ボタンとUN/REDOボタンを押しながら再度電源を入れてくだ さい。REPEATボタンとUN/REDOボタンは、この画面が表 示されるまでしっかり押し続けてください。
- i Macから本機の**《UTILITY》**フォルダーにファームウェアを コピーした場合、ファームウェアのほかにファームウェアの名 前の先頭に **".\_"** がついたファイルが表示されることがありま す。先頭に **".\_"** のついていないファイルを選択してください。

**4.** F3 **"[PREV]"** ボタンまたはF4 **"[NEXT]"** ボタンを使って **"F/ W (4/4)"** ページを表示します。 ここで表示される **"System Version"** (ファームウェアバー ジョン)を確認してください。 ここで表示される **"System Version"** が、これからアップデー トしようとしているファームウェアバージョンと同じ、または 新しい場合はアップデートの必要はありません。

### メモ

- i この画面には、本機の**《UTILITY》**フォルダー内にあるファー ムウェアアップデート用のファイルがリスト表示されます。上 記の3.でコピーされたファームウェアも表示されます。アップ デート用のファイルが無い場合は **"No Update File"** と表示され ます。
- 画面は一例で、実際の表示とは異なります。
- **6.** ファームウェアをF1 **"[**5**]"** ボタンまたはF2 **"[**b**]"** ボタンを 使って選択(反転表示)し、F4 **"[NEXT]"** ボタンを押してく ださい。

以下の画面が表示されます。

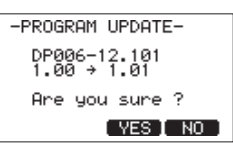

左側に現在のバージョン、右側にアップデートするバージョン ナンバーが表示されます。

#### メモ

画面は表示例で、実際の表示とは異なります。

- **7.** F3 **"[YES]"** ボタンを押すとアップデートを開始します。
- **8.** アップデートが終了すると自動的に電源が切れますので、再度 電源を入れてください。
- **9.** 「ファームウェアバージョンの確認」を参照して **"System Version"** が最新のファームウェアとなっていることを確認し てください。 以上で本機のアップデート作業は終了です。
- **10.** USBでパソコンと接続して本機の**《UTILITY》**フォルダー内 にあるファームウェアアップデート用ファイルを削除してくだ さい。